# Mostly Online Asynchronous & Limited In-Person Dates

This is considered a primarily online course format/modality. Primarily Online Instruction with Limited In-Person Dates: Student will access course materials primarily online via Cougar Courses and/or have meetings through an online portal, such as Zoom or Teams. Students and the instructor will also have a few in person meetings, the dates and times will be listed on the class schedule.

# PeopleSoft things to look at for Primarily Only, Select In-Person Courses:

| Instruction Mode       | A - Hybrid                                                                     |  |  |  |  |  |
|------------------------|--------------------------------------------------------------------------------|--|--|--|--|--|
|                        | PLAN/MASYNC                                                                    |  |  |  |  |  |
| Course Attribute/Value | PLNB/ASY&SY                                                                    |  |  |  |  |  |
|                        | VIRTUAL AS                                                                     |  |  |  |  |  |
|                        | and Classroom (Only enter Classroom/Facility ID if it is a Specialized Space & |  |  |  |  |  |
| Facility ID            | does NOT need to be Optimized)                                                 |  |  |  |  |  |
| APDB Learning Mode     | 03 – A/S mtgs allowed FDE                                                      |  |  |  |  |  |
| Room Characteristic    | acteristic For the type of Classroom Needed for In Person Dates                |  |  |  |  |  |
| Note Number            | 117                                                                            |  |  |  |  |  |

# **Example: Meets Asynchronously & 4 Dates In Person**

| MP | Facility ID | Day(s)      | Start   | End     | Dates                  | APDB Mapping: Space Type |
|----|-------------|-------------|---------|---------|------------------------|--------------------------|
| 1  | VIRTUAL AS  | Leave Blank |         |         | Full Semester          | 3 Non-Capacity           |
| 2  |             | R           | 1:00 PM | 2:50 PM | 1st DATE or Date Range | 3 Non-Capacity           |
| 3  |             | R           | 1:00 PM | 2:50 PM | 2nd DATE or Date Range | 3 Non-Capacity           |
| 4  |             | R           | 1:00 PM | 2:50 PM | 3rd DATE or Date Range | 3 Non-Capacity           |
| 5  |             | R           | 1:00 PM | 2:50 PM | 4th DATE or Date Range | 3 Non-Capacity           |

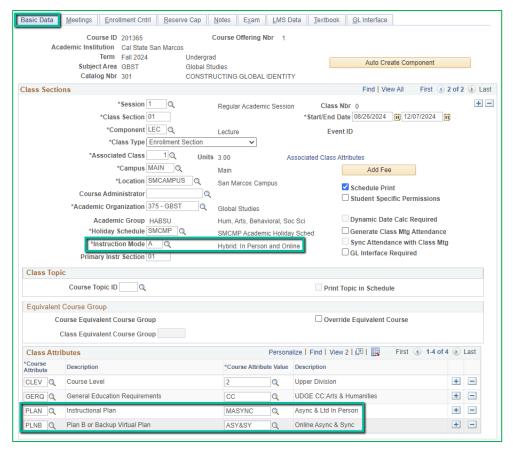

# **BASIC DATA TAB**

Instruction Mode:

A - Hybrid

Course Attribute/Value

PLAN/MASYNC
PLNB/AS&SY (all classes must have a Plan B or "Shadow Schedule" value)

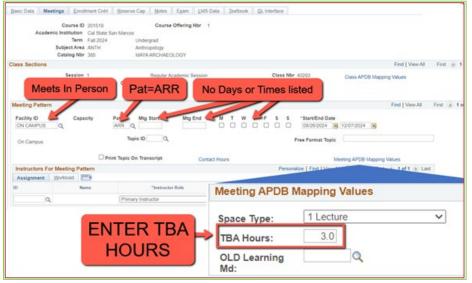

# APDB Class Section Values CS Number: 02 Q Workload Factor: K 1.0 Component Units: 3.00 Component Students: Group Code Control: \*APDB Learning Mode: 09 C

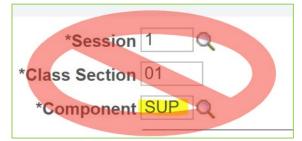

# **Meetings Tab**

NEW\*\* Meeting Pattern:

# ARR:

 MUST use "ARR" in PAT for Meeting Patterns with NO days or times but that meet in person.

# **TBA Hours:**

 Enter TBA hours for In-Person classes with NO days or times listed in the meeting pattern (EXCLUDING Independent Studies/Supervision Classes)

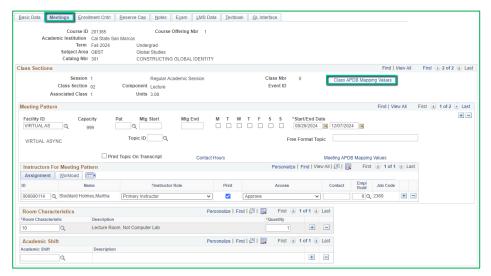

# **Meetings Tab**

# **Class APDB Mapping Values**

ONLY edit the Learning Mode field

# **APDB Learning Mode**

- 03

Asynchronous mtgs allowed FDE

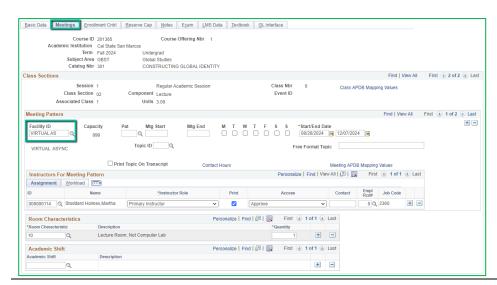

Meeting Pattern (MP):

The **first MP** should be the Asynchronous portion of the class.

# **Facility ID**

- VIRTUAL AS

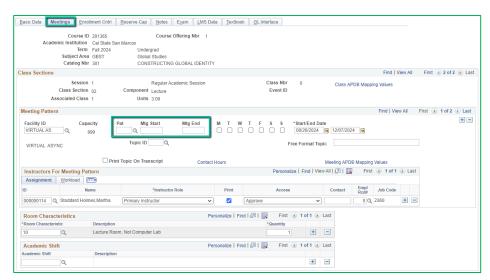

# **Meetings Tab**

Meeting Pattern (MP):

Pat: Leave Blank

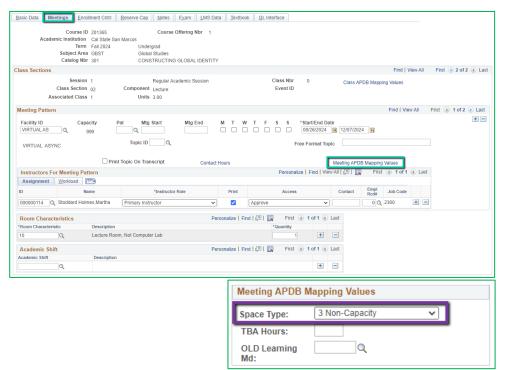

# Meeting APDB Mapping Values:

Edit the Space Type

# **Space Type**

 All MPs that are online, Async or Sync, must use
 "3 Non-Capacity" (Also, any MPs after the first one)

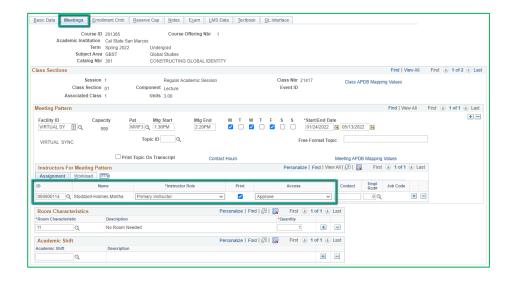

# **Meetings Tab**

# Faculty Assignment:

If you have a faculty ready to assign when building a Blended class, input the assignment BEFORE creating the second meeting pattern (MP).

# If you cannot find your faculty:

Make sure you spelled the name right. Make sure you have the faculty's legal name. Are they new? (Fill out New Faculty Form online)

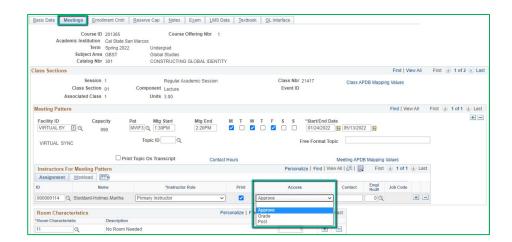

# Faculty Assignment:

# **Access should ONLY be APPROVE**

Rare exceptions use Grade.
 This is only for Teaching
 Assistants who should not have access to Permission Numbers and Submitting Grades

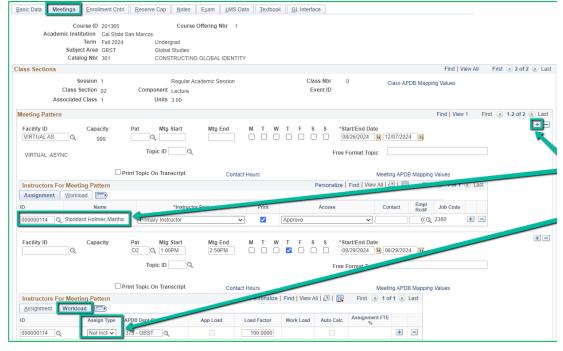

# **Meetings Tab**

Create a Second MP by clicking on the "+" button in the Meeting Pattern section and the faculty will automatically be assigned to the second MP as well.

The other advantage to doing it this way, is the workload portion of the "Instructors for Meeting Pattern" section (on the second MP) automatically changes to Assign Type "Not Incl"

# If Faculty cannot be assigned when first building the class (often occurs with lecturers):

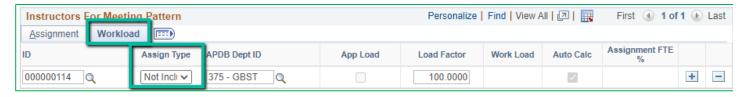

If you do NOT have a faculty ready to assign when building a Hybrid class, you will have to manually change the workload tab on every MP after the first one.

Do this by clicking on the Workload tab in the "Instructors for Meeting Pattern" section (on the second MP and after), and change the Assign Type dropdown list to "Not Incl"

Once Schedule Build is over, you will not be able to assign faculty through the Maintain Schedule of Classes page, go to the **Schedule Class Meetings** page to assign faculty at that point.

# MAKE SURE the faculty member is assigned to EVERY MEETING PATTERN.

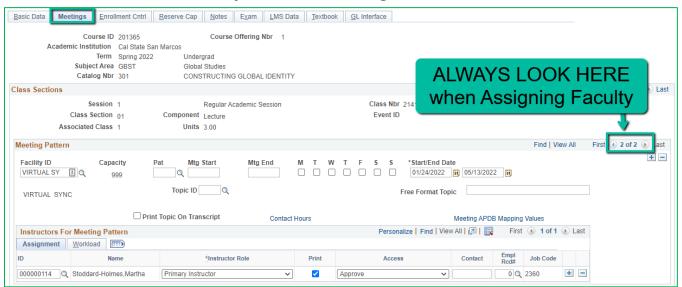

The right side of the Class Sections horizontal bar will show you how many meeting patterns a section has. Always look here to make sure you assign the faculty to EVERY meeting pattern.

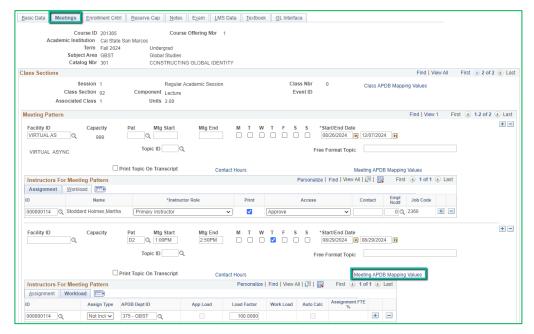

Meeting Pattern 2+ (MP #2)

Facility ID: Classroom

PAT: Select the PAT for
the number of
schedule hours such
as MWF3 (Mon,
Wed, Friday 3
hours/week). Or for
this example D2.

- Enter the Mtg Start Time in Military Time
- The Mtg End will autopopulate, and the days will automatically be checked off correctly.

# **Space Type:**

 All MPs beyond the first one is 3 Non-Capacity

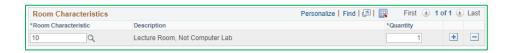

# **Meetings Tab**

**Room Characteristics:** 

10 – Lecture Room

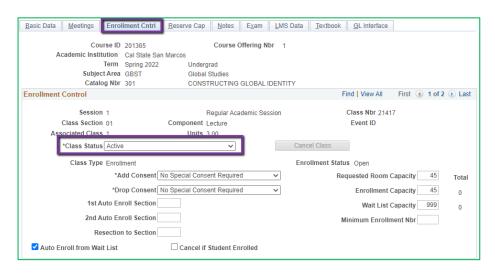

# **Enrollment Cntrl Tab**

# **Class Status:**

Only use ACTIVE or TENTATIVE

- Do NOT use CANCEL during Schedule Build. Classes should be DELETED during the build if need be.
- In Spring, classes will need to be built as Tentative once the Winter Class Schedule is posted.

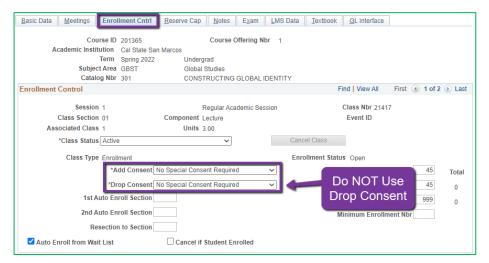

# **Enrollment Cntrl Tab:**

# Add Consent:

Instructor Consent required
means student need to contact
assigned faculty to obtain a
permission number to enroll.
Instructor email must be entered
in the class note.

# **Drop Consent:**

 Do NOT use unless you have a PASO section (ONLY office that uses this field)

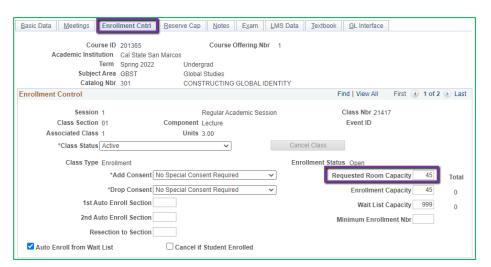

# **Enrollment Cntrl Tab:**

# **Requested Room Capacity:**

 Should be equal to the Enrollment Capacity.

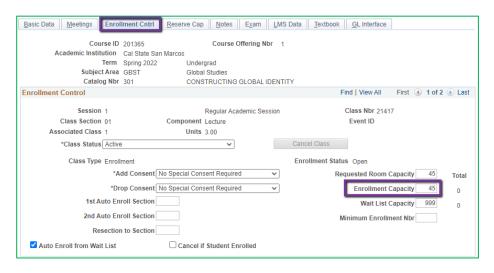

# **Enrollment Cntrl Tab:**

# **Enrollment Capacity:**

 Number of Students that can enroll in this section

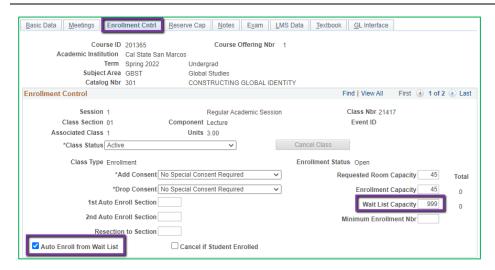

# **Enrollment Cntrl Tab:**

# Wait List Capacity:

 If class needs a Wait List, enter "999" in this field

# Auto enroll from Wait List:

 If using the Wait List, this box MUST BE checked (as shown)

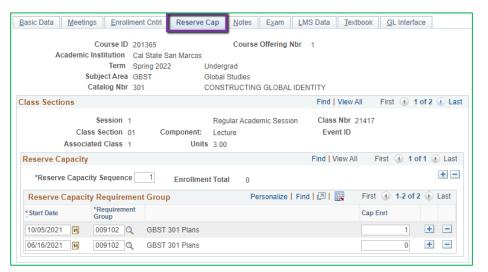

# **Reserve Cap Tab**

# Reserve Capacity Requirement Group:

Mainly used for GEM ERGs
 For classes that have both
 General Education and
 Major/Minor Requirements.
 GEM ERGs reserve seats for the majors/minors that need seats in the section.

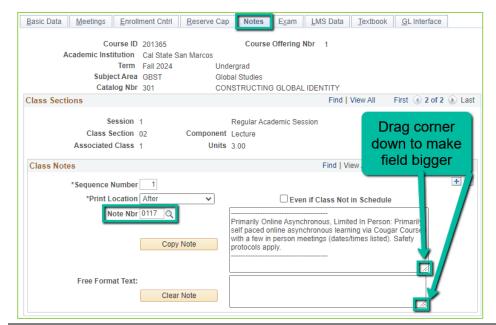

# **Notes Tab**

# Note Nbr:

- 117 Primarily Online
   Asynchronous & Limited In
   Person
- The Note Nbr text box cannot be edited.

Can drag the corner of each note field down to make it bigger.
Especially helpful for long notes!

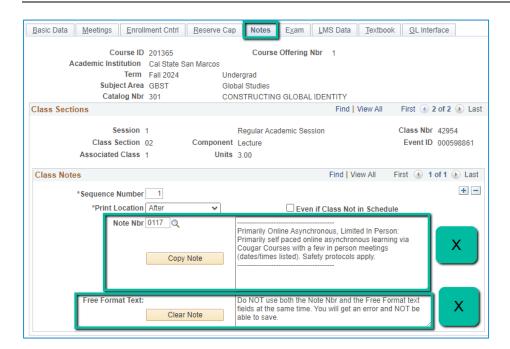

# **Notes Tab**

Do NOT use Note Nbr and Free Format Text Fields in the same Note (Sequence Number)

- You will not be able to save if you do this. It will give you an error.
- Use the plus (+) button to add a new note of either type.

Also, use the minus (-) button to remove a note. Do not just delete notes from the text fields.

 You will not be able to save if you do this. It will give you an error.

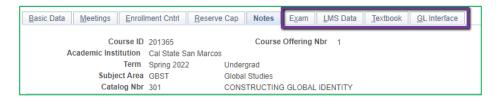

# **IGNORE All Other Tabs:**

Ignore Exam, LMS Data, Textbook, and GL Interface Tabs (if you can see them, if you can't see them, you're good)